## HANDLEIDING OM HET CONTENT MANAGEMENT SYSTEEM "WORDPRESS" STAP PER STAP TE INSTALLEREN OP EEN ALL2ALL GEDEELDE WEBSERVER CONFIGURATIE

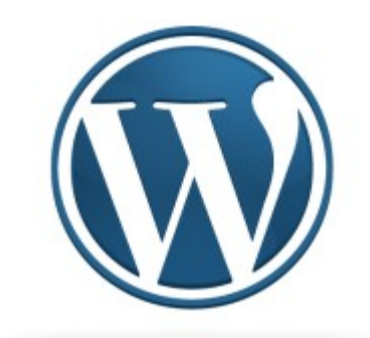

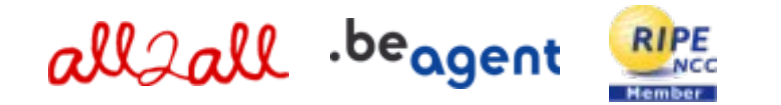

Version 1.0 Merijn Supply Version 1.1 Patrick Brunswyck Een handleiding door

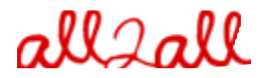

Moving Art Studio v.z.w. Copyright 2009 © Moving Art Studio GNU Free Documentation Licence [\(http://www.gnu.org/copyleft/fdl.html\)](http://www.gnu.org/copyleft/fdl.html)

# **Inhoudstafel**

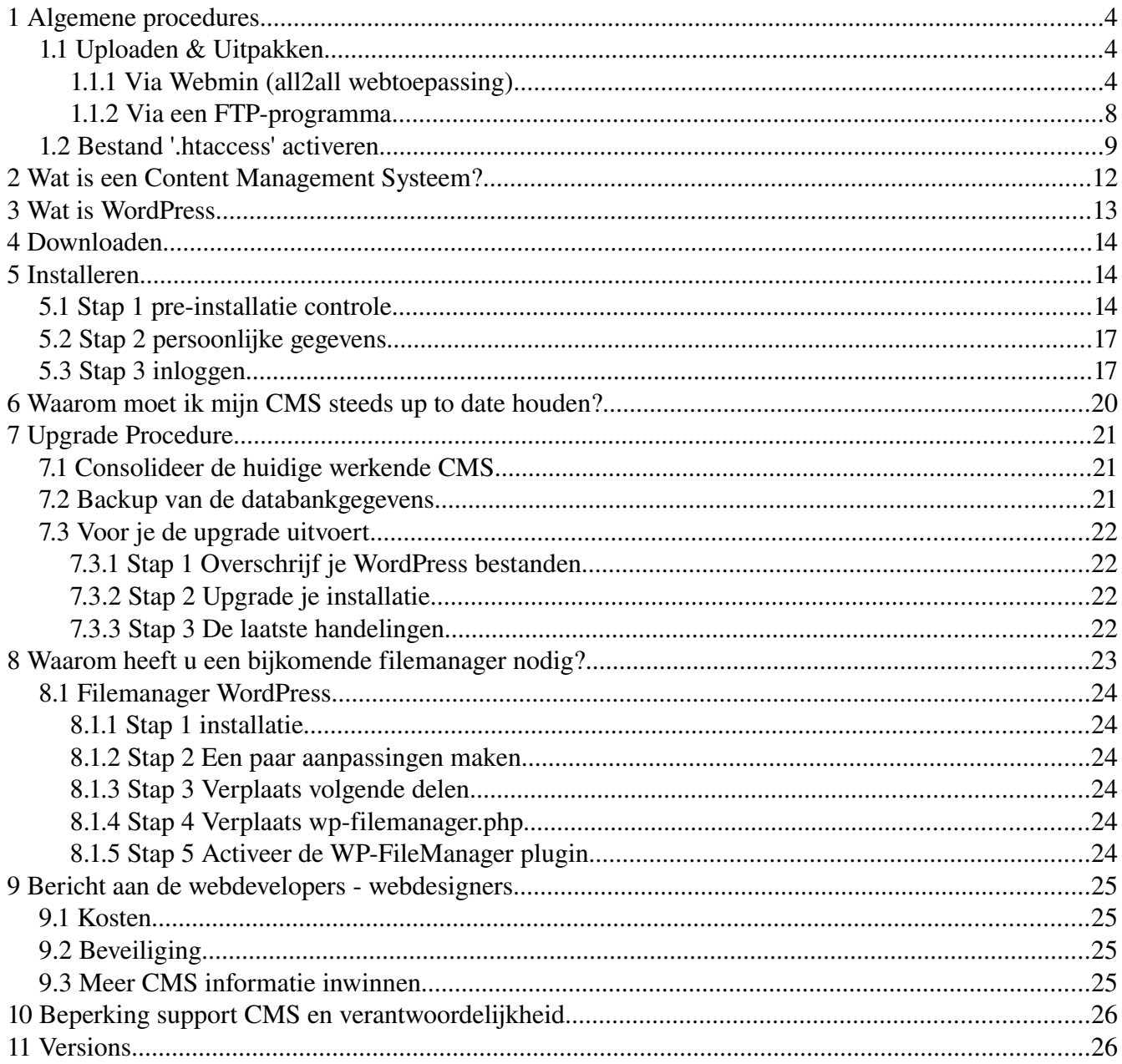

# 1 Algemene procedures

## 1.1 Uploaden & Uitpakken

### 1.1.1 Via Webmin (all2all webtoepassing)

Om bepaalde onderdelen van Webmin te kunnen gebruiken moet je webbrowser beschikken over een Java plug-in.

Je kan dit nagaan door te surfen naar [http://www.java.com/en/download/help/testvm.xml.](http://www.java.com/en/download/help/testvm.xml)

Om een installatiepakket te uploaden en uit te pakken via Webmin:

➢ Surf naar [https://<jouwwebsiteadres>:10000](file:///home/patrick/Desktop/Work/HowTos/Voorbeeld link) (opgelet: https:// als prefix)

Je krijgt nu het loginvenster van Webmin te zien:

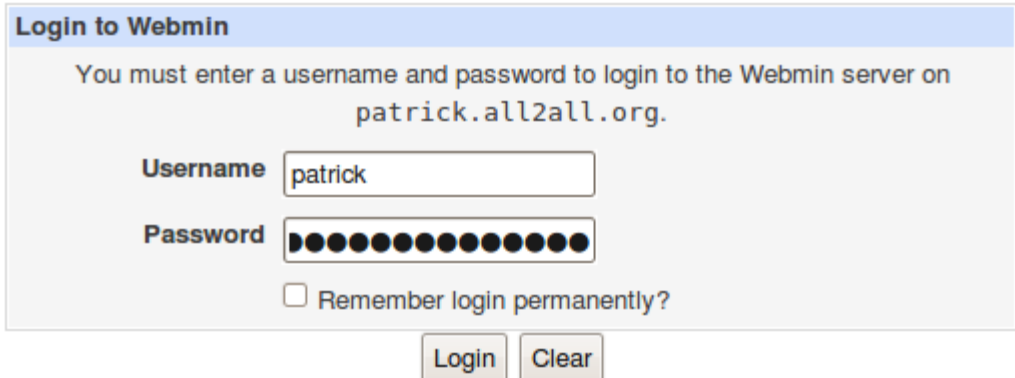

➢ Geef jouw all2all gebruikersnaam en paswoord in en klik op Login.

Bij succesvol inloggen zie je het hoofdvenster van Virtualmin/Webmin.

- $\triangleright$  Klik op het Webmin-logo in de navigatiebalk links.
- ➢ Klik vervolgens op Servers en Overige, zodat er zich een submenu uitvouwt.

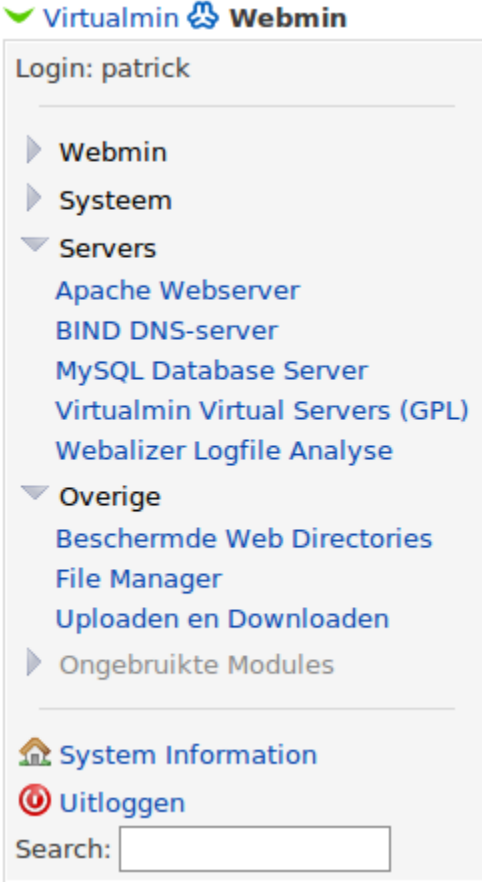

#### $\triangleright$  Klik op File Manager:

Voor dit onderdeel moet uw internetbrowser beschikken over de Java-plug-in U kunt dit nagaan door te surfen naar:

<http://www.java.com/en/download/help/testvm.xml>en <http://www.java.com/en/download/installed.jsp>(verifieer java installatie)

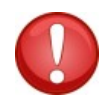

*\*Linux gebruikers die werken met Firefox en de webmin file manager wensen te gebruiken dienen gebruik te maken van de Sun Java Runtime Environment. Voor meer informatie zie: [http://ubuntuforums.org/showthread.php?t=856703,](http://ubuntuforums.org/showthread.php?t=856703) indien u moeilijkheden zou ervaren de file manager applet te initialiseren.\**

Je krijgt nu een online bestandsbeheerder te zien, en bovenaan beschik je over een hele rij functieknoppen:

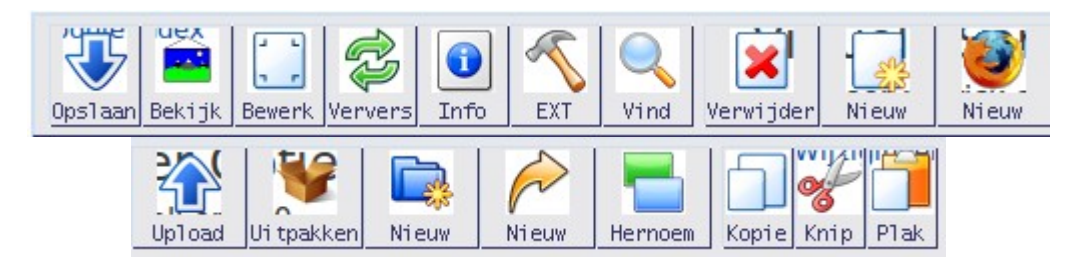

➢ Klik op de knop 'Upload' om het volgende dialoogvenster op te roepen:

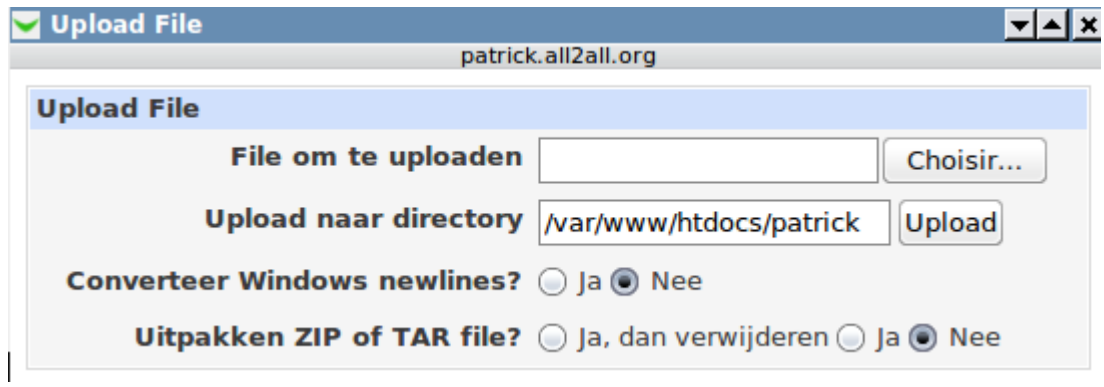

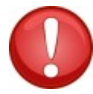

( Pop-up window toelaten, het kan zijn dat deze geblokkeerd wordt)

➢ Klik op de knop Bladeren (choisir...) en blader naar het installatiebestand (ook een tarball genoemd, bv drupal- $6.14$ .tar.gz).

➢ Klik vervolgens op de knop 'Upload'. Je krijgt nu een progressievenster te zien.

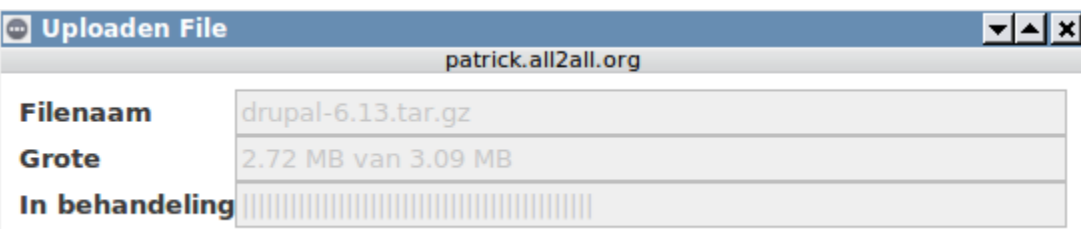

➢ Selecteer het zojuist geüploade bestand en klik op de knop 'Uitpakken' Het volgende pop-up-venster verschijnt:

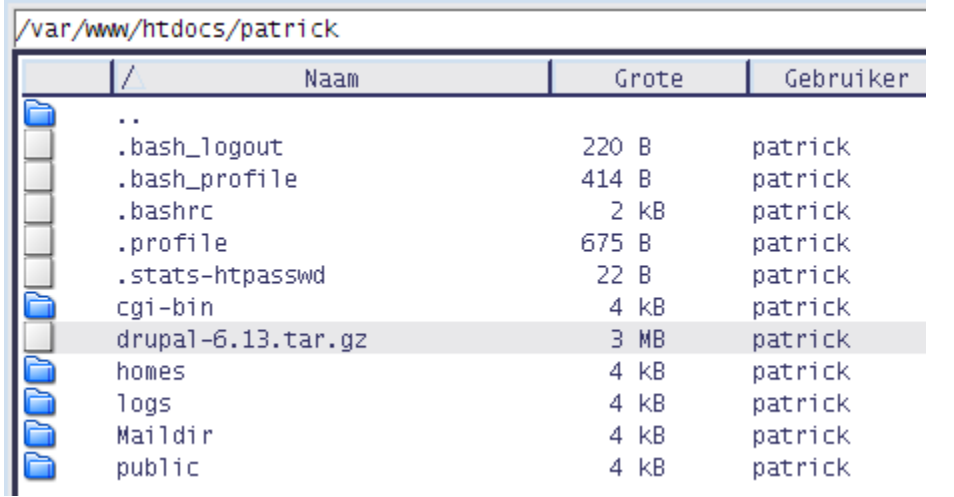

i tpakker

➢ Klik op Ja om de tarball uit te pakken of 'Ja, dan weggooien' om na het uitpakken automatisch de tarball te verwijderen

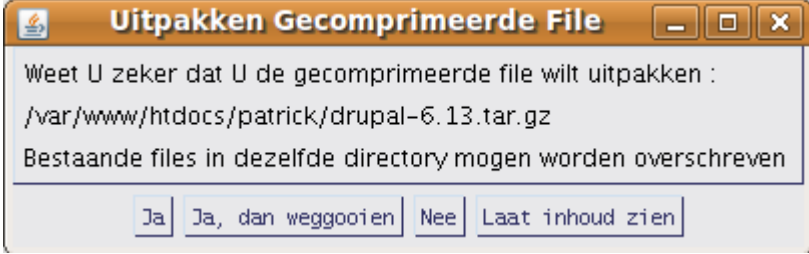

➢ Indien wenselijk kan je de naam van de uitgepakte map hernoemen met de knop 'Hernoem' (bijvoorbeeld de map 'drupal-6.14' hernoemen naar 'drupal'). Je kan ook de uitgepakte bestanden en mappen verplaatsen via de knoppen 'Knip' en 'Plak' (bijvoorbeeld om ze rechtstreeks in je /publicdirectory te plaatsen)

### 1.1.2 Via een FTP-programma

 $\triangleright$  Download en installeer een FTP-programma zoals **FileZilla**. (beschikbaar voor alle besturingssystemen en in 40 talen)

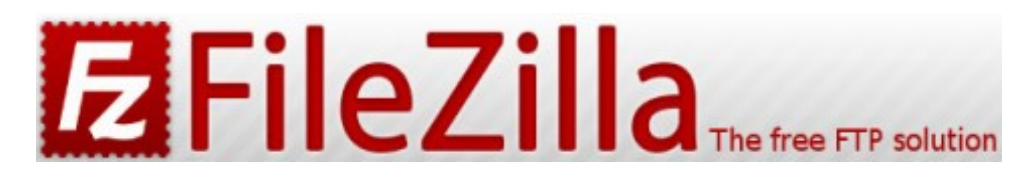

HOWTO FileZilla:<http://www.computeridee.nl/workshops.jsp?rubriek=1620361&id=2289974&o=0>

▶ Download FileZilla hier : http://filezilla-project.org/ HOWTO FileZilla:<https://admin.kuleuven.be/icts/services/ftp/filezilla>

 $\triangleright$  Download en installeer een goed archiveringsprogramma zoals 7-zip HOWTO 7-zip:<http://www.binaries4all.nl/7zip/>

➢ Download 7zip hier: [http://www.7zip.org/download.html](http://www.7-zip.org/download.html) 7zip is beschikbaar voor alle besturingssystemen

- ➢ Pak het installatiebestand uit (de 'tarball') met het archiveringsprogramma
- $\triangleright$  Upload de uitgepakte bestanden naar jouw all2all-webspace met het FTP-programma

 $\triangleright$  (voor de juiste FTP-configuratie, zie http://www.all2all.org/nl/informations/faq/webserver-apache $ftp-and-cgi/ftp-setup/)$ 

## 1.2 Bestand '.htaccess' activeren

Drupal maakt standaard gebruik van een (verborgen) bestand '.htaccess' in de drupal-hoofddirectory. Dit bestand is noodzakelijk voor het gebruik van 'schone URL's' (dit zijn korte, descriptieve webpagina's die doorgaans beter scoren in zoekresultaten).

Ook andere toepassingen (bv Joomla!) vereisen een .htaccess-bestand om 'SEF URL's' (Search Engine Friendly URL's) te kunnen genereren. Standaard is het gebruik van een .htaccess bestand op webspace van all2all echter om veiligheidsredenen niet mogelijk. Je krijgt dan ook een foutmelding zolang het .htaccess-bestand aanwezig is.

Via de Webmin interface kun je evenwel de instellingen aanpassen zodat .htaccess wel kan gebruikt worden:

➢ Surf naar [https://<jouwwebsiteadres>:10000](file:///home/patrick/Desktop/Work/HowTos/Dit is een voorbeeld link) (opgelet: https:// als prefix) Je krijgt nu het loginvenster van Webmin te zien.

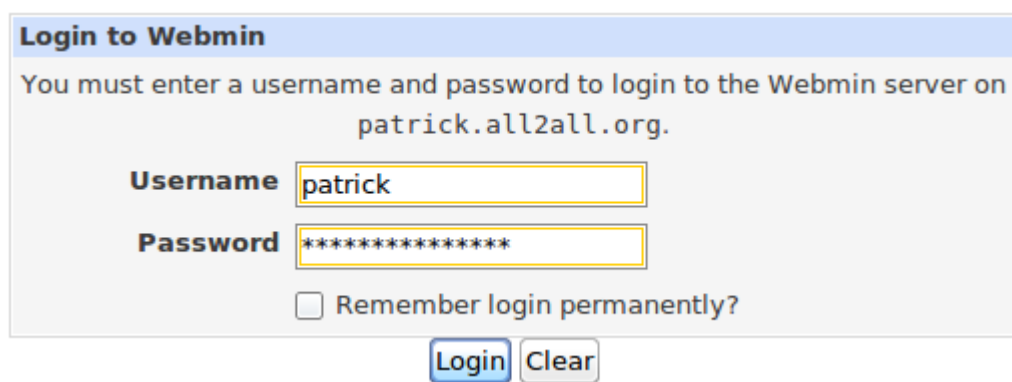

➢ Geef je all2all gebruikersnaam en paswoord in en klik op Login.

Bij succesvol inloggen zie je het hoofdvenster van Virtualmin/Webmin.

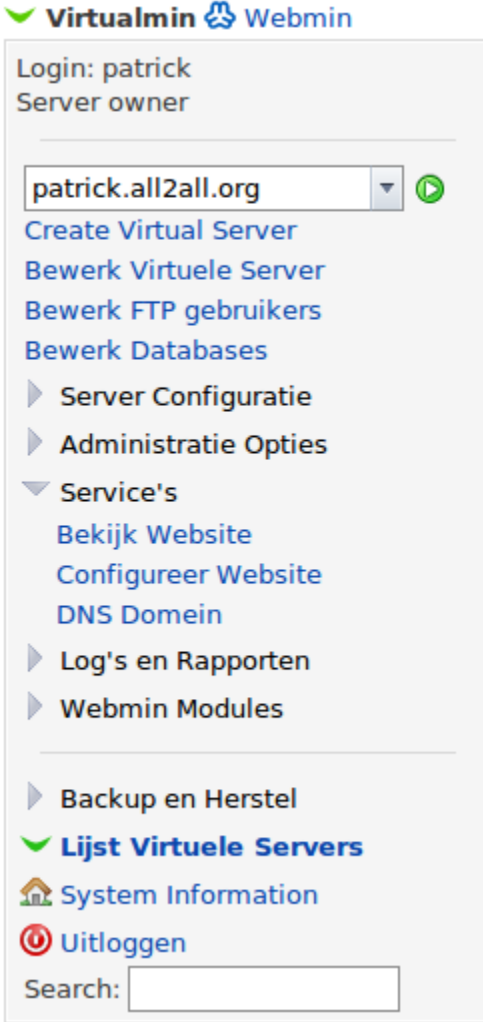

➢ In het standaard navigatiemenu Virtualmin klikt u op 'Service's', zodat er zich een submenu uitvouwt.

➢ Klik op 'Configureer Website' in het submenu.

➢ Selecteer onder de titel 'PerDirectory' Options jouw /public directory (bv: /var/www/htdocs/patrick/ public). Niet vergeten éérst op dit mapje te klikken.

### **Per-Directory Opties**

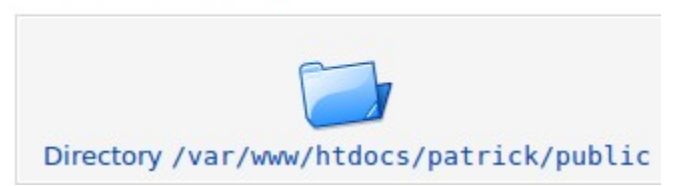

- ➢ Nu klik op het icoontje Document Options in het controlepaneel.
- ➢ Naast Optie bestand kan vervangen.. selecteert u 'Hieronder Geselecteerd...'

#### ➢ Vink alle vakjes aan:

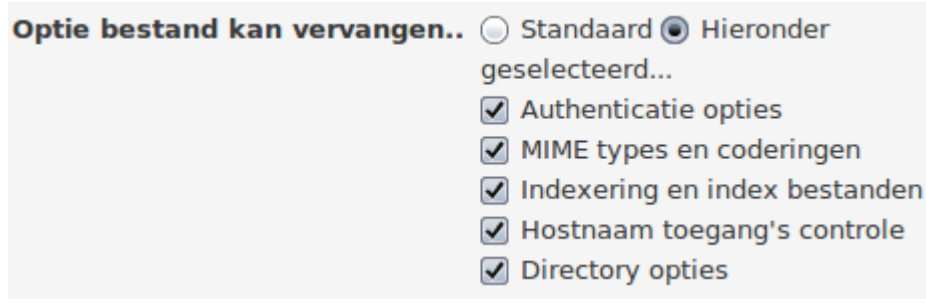

Index

### **Document Opties**

Wijzigingen to

Voor Directory /var/www/htdocs/patrick/public op patrick.all2all.org:80

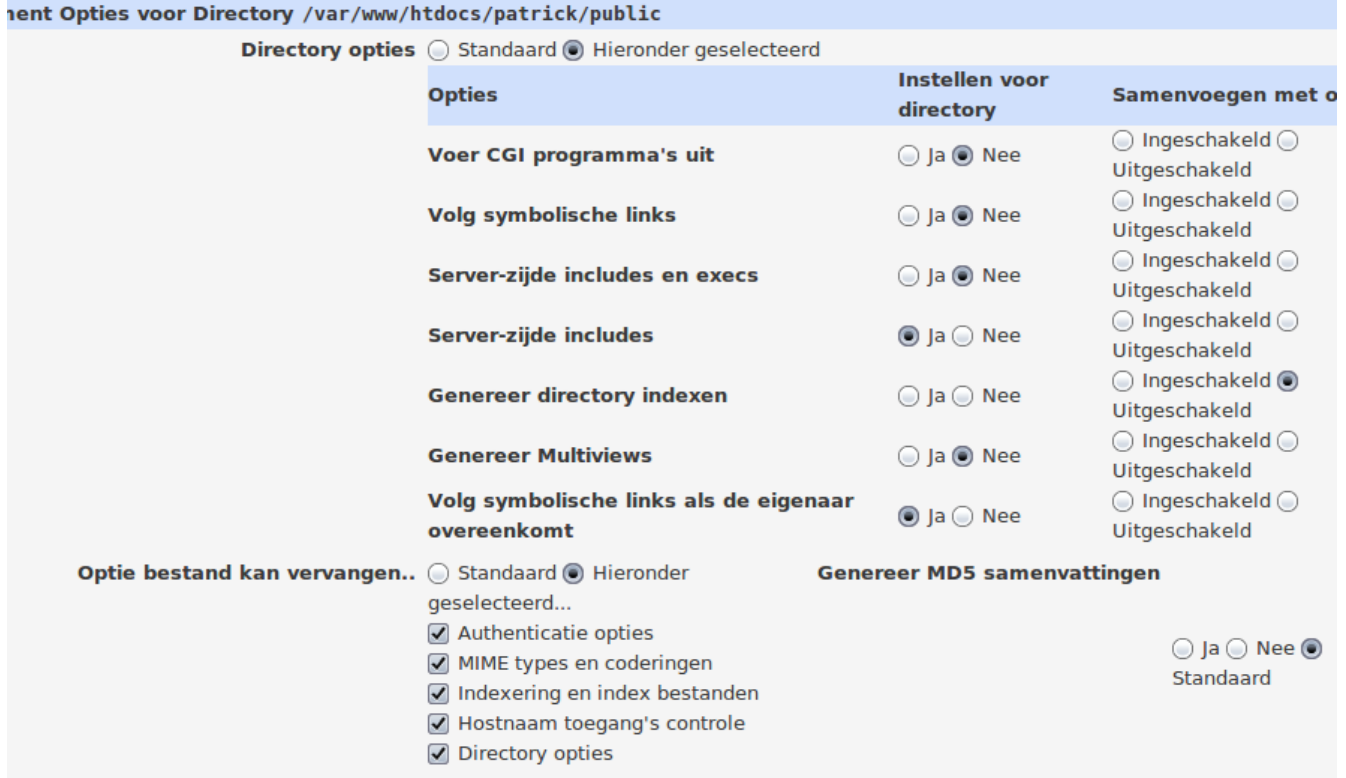

➢ Klik tenslotte op de knop Save onderaan links. Van zodra de instellingen op bovenstaande wijze zijn aangepast kun je gebruik maken van een .htaccess bestand.

## 2 Wat is een Content Management Systeem?

Een contentbeheersysteem of contentmanagementsysteem is een webapplicatie die het mogelijk maakt dat mensen eenvoudig, zonder veel technische kennis, documenten en gegevens op internet kunnen publiceren. Als afkorting wordt ook wel CMS gebruikt, naar het Engelse "content management system". Een functionaliteit van een CMS is dat gegevens zonder lay-out (als platte tekst) kunnen worden ingevoerd, terwijl de gegevens worden gepresenteerd aan bezoekers met een lay-out door toepassing van sjablonen. Een CMS is vooral van belang voor [websites](http://www.all2all.org/nl/informations/glossary/Website/) waarvan de inhoud regelmatig aanpassing behoeft, en de inhoud in een vaste lay-out wordt gepresenteerd aan bezoekers. Voorbeelden zijn weblogs en websites die actuele informatie presenteren, bijvoorbeeld online kranten of [fotogalerijen.](http://gallery.menalto.com/) De meeste gebruikte [vrije](http://www.all2all.org/nl/informations/glossary/Vrije%20software/) CMS zijn : [Joomla!,](http://joomla.org/) [Spip,](http://www.spip.net/) [Drupal,](http://drupal.org/) [WordPress.](http://wordpress.org/)

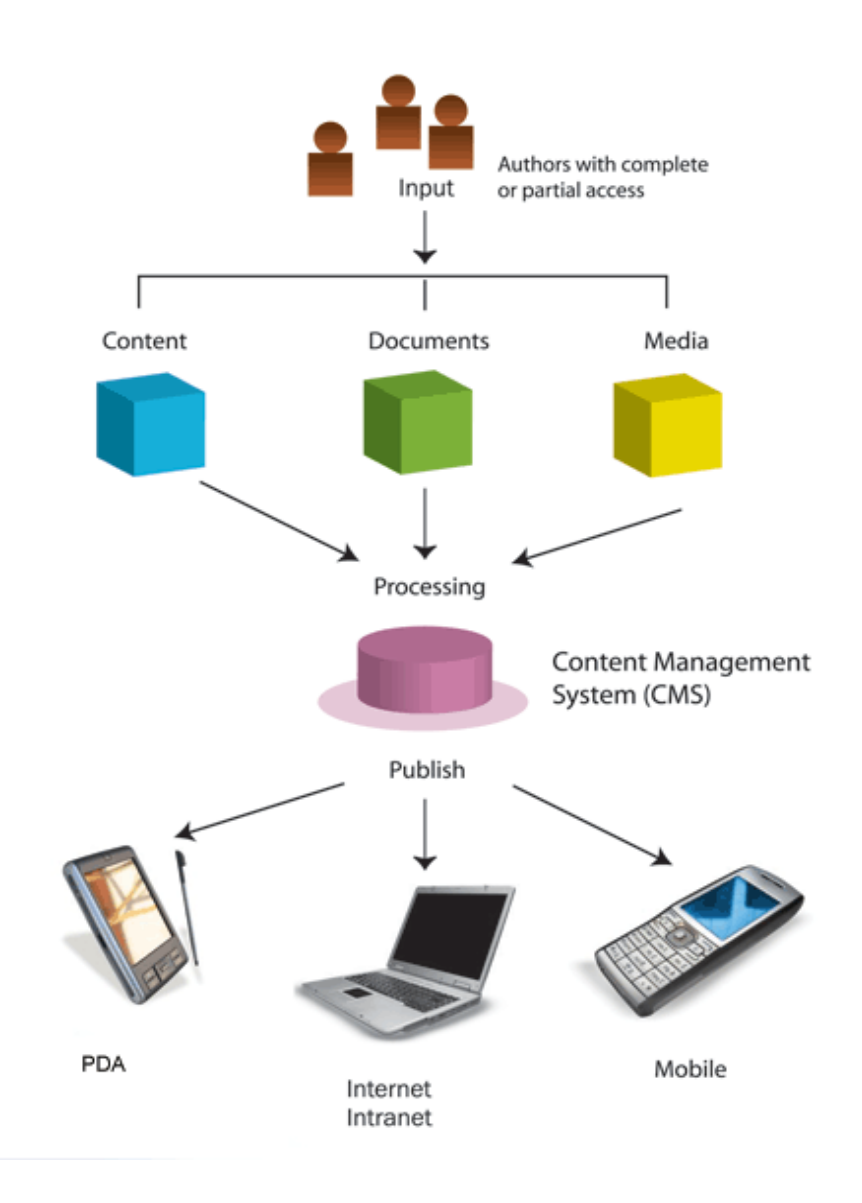

# 3 [Wat is WordPress](http://www.wordpressthemes.nl/wat-is-wordpress/)

Wordpress is een weblog. Een weblog, ook wel blog genoemd, is een website waarop regelmatig, soms meermalen per dag, nieuwe bijdragen verschijnen en waarop de geboden informatie in omgekeerd chronologische volgorde (het nieuwste bericht verschijnt als eerst) wordt weergegeven. Wie een weblog bezoekt, treft dan ook op de voorpagina de recentste bijdrage(n) aan.

De auteur, ook wel blogger genoemd, biedt in feite een logboek van informatie die hij wil delen met zijn publiek, de bezoekers van zijn weblog. Meestal gaat het dan om tekst, maar het kan ook om foto's (een fotoblog), video (vlog) of audio (podcast) gaan. Weblogs bieden hun lezers ook veelal de mogelijkheid om, al dan niet anoniem, reacties onder de berichten te plaatsen.

Veel weblogs maken inmiddels gebruik van WordPress. WordPress maakt gebruik van de PHPprogrammeertaal. Alle content wordt opgeslagen in een MySQL-database.

Per WordPress-installatie is één weblog te beheren. Door middel van thema's (themes) of zelfgemaakte template files is de opmaak van pagina's aan te passen, zodat er geen gebruik hoeft te worden gemaakt van de standaard vormgeving die WordPress levert. Ook zijn er talloze plugins beschikbaar die allerlei functies aan het weblog toevoegen.

# 4 Downloaden

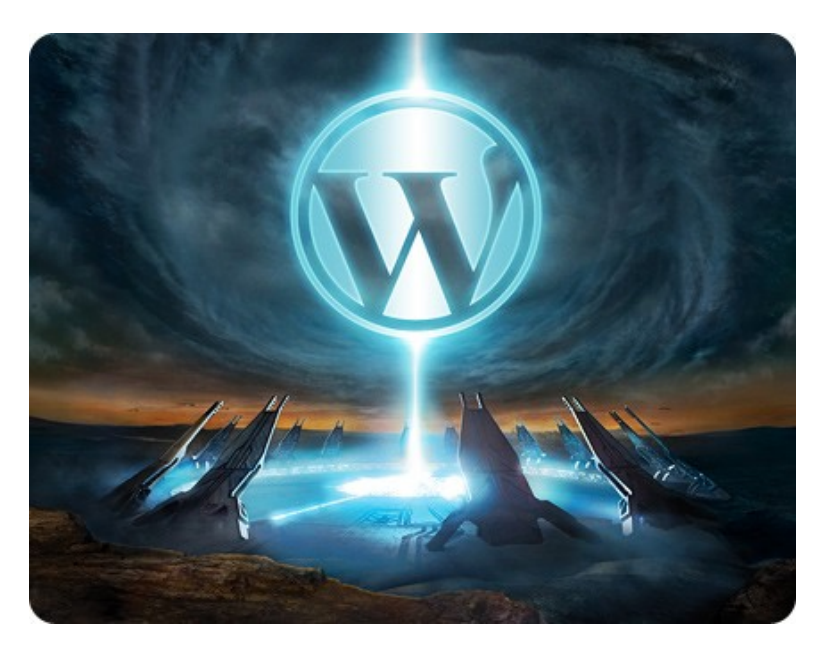

- ➢ Surf naar<http://nl.wordpress.net/>en klik door op het tabblad 'Download'
- ➢ Klik op de downloadpagina opnieuw op 'Wordpress 2.8.4 NEDERLANDS'

➢ Download het installatiebestand naar een voorlopige plaats op je computer (e.g. het bureaublad). Het bestand ('wordpress-nl.zip') is in zip-compressieformaat.

Uploaden & uitpakken Zie "Uploaden & uitpakken" voor algemene instructies.

# 5 Installeren

➢ Surf naar http://<jouwwordpresswebsiteadres> om de installatiewizard te starten.

## 5.1 Stap 1 pre-installatie controle

In het eerste venster krijgt u meteen een foutmelding te zien:

Het lijkt erop dat er geen configuratiebestand aanwezig is. Dit bestand is nodig om te kunnen starten. Meer hulp nodig? Zie deze informatie (Engels). Je kunt een wp-config.php-bestand maken via een webinterface, maar dit wordt niet door alle servers ondersteund. De veiligste manier is om het bestand handmatig te maken.

Nu een configuratiebestand aanmaken

Bij all2all moet u het bestand manueel aanmaken en uploaden:

 $\triangleright$  Download wp-config-sample.php uit de Wordpress hoofdirectory m.b.v. een FTP-programma (zie "Via een FTP-programma")

- ➢ Open het bestand met een teksteditor (vb Notepad)
- ➢ Vervang de volgende waarden in cursief met jouw all2all access info.

<?php

 $\frac{1}{4}$  \*\* MySQL instellingen \*\* //

define('DB\_NAME', '*<jouw-database-naam>'*); // De naam van je database die je hebt aangemaakt voor WordPress

define('DB\_USER', '<*jouw-database-gebruikersnaam>'*); // Je MySQL gebruikersnaam define('DB\_PASSWORD', '<jouw-database-wachtwoord>'); // ...en wachtwoord

 $\triangleright$  Bewaar het aangepaste tekstbestand als 'wp-config.php'

 $\triangleright$  Open opnieuw het FTP-programma (vb FileZilla)

 $\triangleright$  Upload het bestand 'wp-config.php' naar de Wordpress-hoofddirectory

Klik op Volgende.

```
◎ wp-config.php 図
host.
 \mathbf{r}* This file is used by the wp-config.php creation script during the
* installation. You don't have to use the web site, you can just copy this
file
 * to "wp-config.php" and fill in the values.
 \ast* @package WordPress
 *// ** MySQL settings - You can get this info from your web host ** //
/** The name of the database for WordPress */define('DB NAME', 'patrick3');
/** MySQL database username */
define('DB USER', 'patrick');
/** MySQL database password */
define('DB PASSWORD', 'yourpasswordhere');
/** MySQL hostname */
define('DB HOST', 'localhost');
/** Database Charset to use in creating database tables. */
```
## 5.2 Stap 2 persoonlijke gegevens

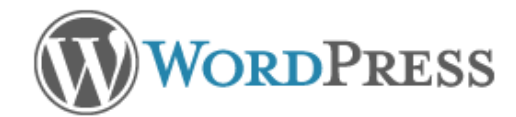

# Welkom

Welkom bij het beroemde vijf-minuten-installatieproces van WordPress! Als je wilt, kan je eerst de ReadMe documentatie (Engels) lezen. Je kunt ook gelijk de informatie hieronder invullen en direct gebruik maken van het krachtigste en meest uitbreidbare persoonlijke publicatieplatform ter wereld.

# Benodigde informatie

Geef de volgende informatie. Maak je geen zorgen, je kunt dit later eventueel weer aangepassen.

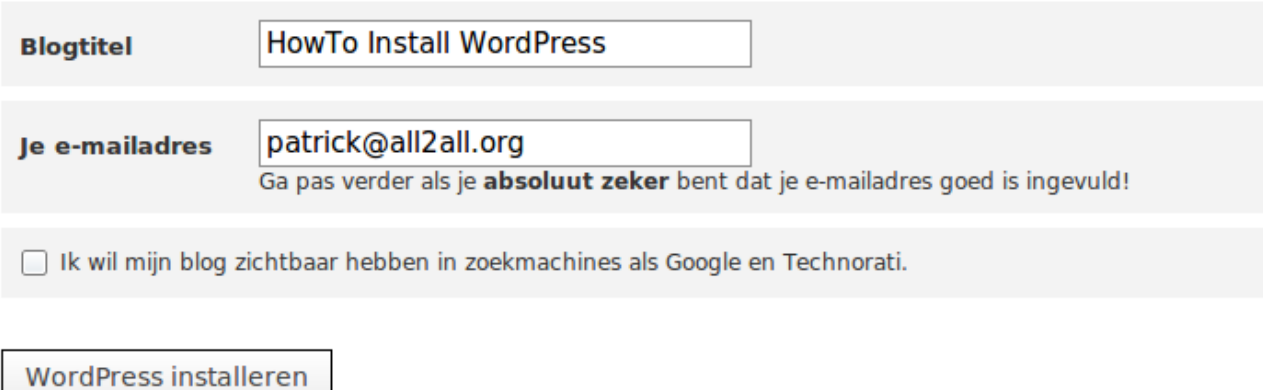

➢ In de tweede stap van de installatiewizard geef je de Weblog titel in: geef hier de naam van je website op (zichtbaar in de titelbalk van elke browser).

 $\triangleright$  Je e-mail: geef hier jouw e-mailadres op

Klik op Volgende.

### 5.3 Stap 3 inloggen

➢ Noteer de gebruikersnaam ('admin') en wachtwoord (lukraak gegenereerd door Wordpress) en klik vervolgens op de knop Inloggen.

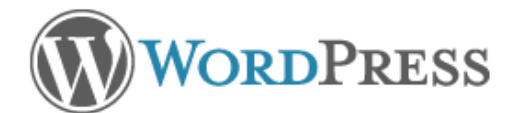

# Gelukt!

WordPress is geïnstalleerd. Had je meer stappen verwacht? Helaas, meer hebben we niet...

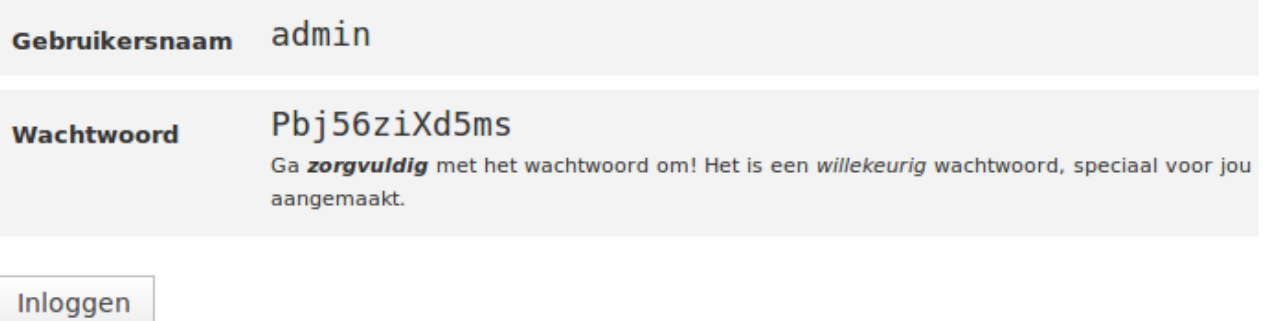

Inlogscherm:

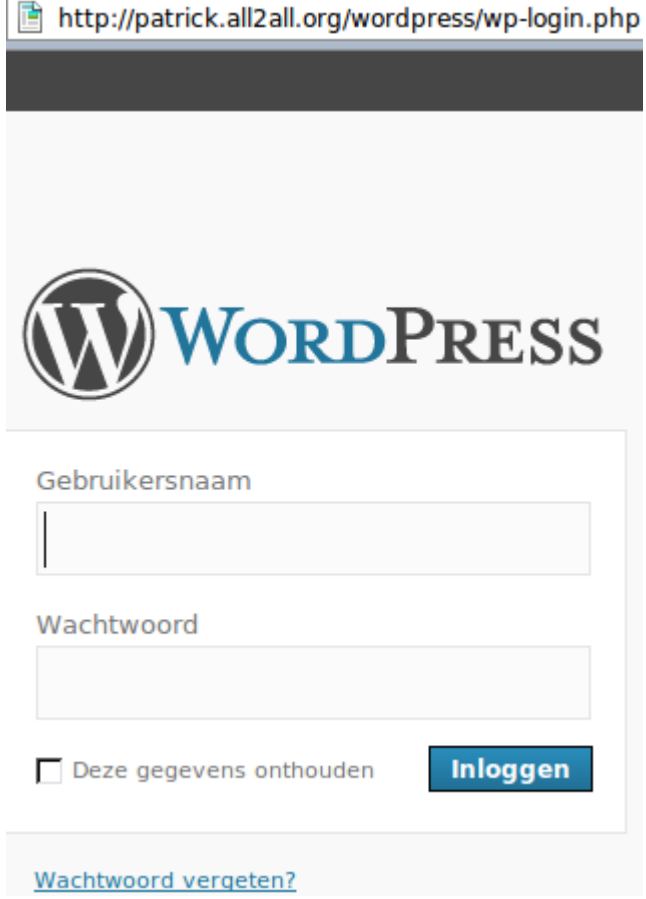

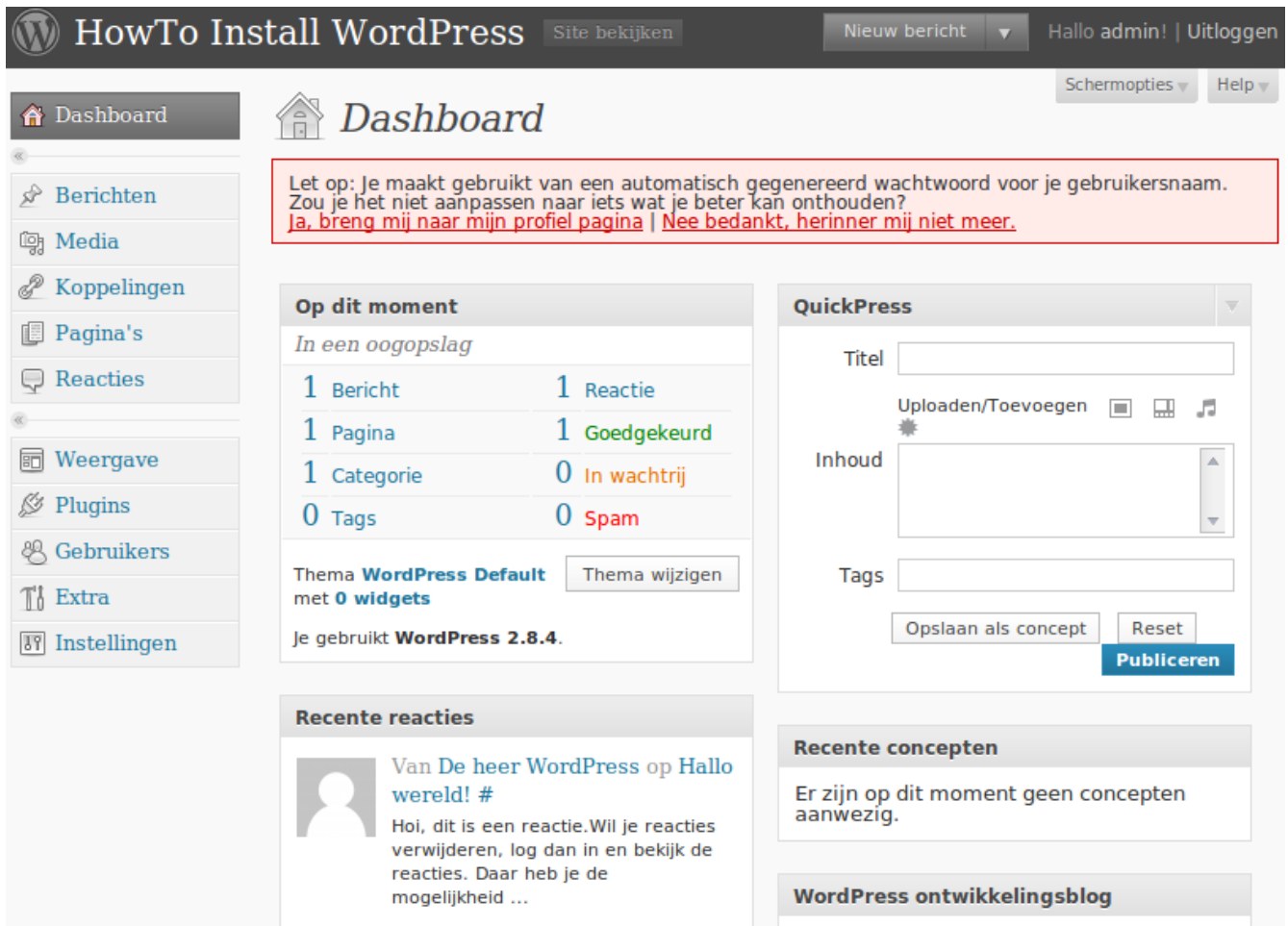

# 6 Waarom moet ik mijn CMS steeds up to date houden?

Een CMS maakt u het leven als Webmaster heel wat makkelijker en efficienter. Echter het is ook het éérste wat een hacker zal viseren om uw website te misbruiken of onderuit te halen. Bij elke upgrade van de door u gekozen CMS zitten heel vaak beveiligings updates. Deze updates komen er nadat de CMS community ontdekt heeft dat er een kwetsbaarheid zit in het CMS. Met andere woorden uw CMS is rééds in gevaar en is dus al vatbaar om gehacked te worden.

Het is van primordiaal belang dat u zo snel mogelijk de laatste nieuwe upgrade voor uw CMS installeert! Schrijf u daarom in op de mailinglist of/en newsfeeds (rss) van de door u gekozen CMS. Zo blijft u steeds op de hoogte van de laatste "kwetsbaarheden".

➢ Raadpleeg de WordPress forums hier: [http://nl.forums.wordpress.org/.](http://nl.forums.wordpress.org/)

➢ Voor WordPress abonneer u hier op de security news feeds:<http://wordpress.org/development/feed/>

➢ Ook kan u, als u meerdere CMS Web Applicaties beheert, zich inschrijven op de mailinglijst van het "Web Application Security Consortium". U kan dit hier doen: [http://www.webappsec.org/lists/.](http://www.webappsec.org/lists/)

➢ Abonneer u hier op de mailing lijst van [BugTraq](http://www.securityfocus.com/archive)*[:](http://www.securityfocus.com/archive)* [http://www.securityfocus.com/archive.](http://www.securityfocus.com/archive) BugTraq is een mailing list voor gedetailleerde discussies en mededelingen van beveiligingsproblemen in het algemeen, het legt zich niet alleen op CMS toe.

▶ How to keep WordPress secure artikel: http://wordpress.org/development/2009/09/keep-wordpress[secure/.](http://wordpress.org/development/2009/09/keep-wordpress-secure/)

# 7 Upgrade Procedure

[http://codex.wordpress.org/Upgrading\\_WordPress\\_Extended](http://nl.wordpress.net/ontdek/upgraden/index.html)

<http://nl.wordpress.net/ontdek/upgraden/index.html>

Raadpleeg eerst altijd de officiele website van het CMS voor meer informatie m.b.t. de upgrade.

## 7.1 Consolideer de huidige werkende CMS

➢ Maak een backup van de 'core' bestanden die zich in de root directory bevinden. Vb v/e rootdirectory: [Http://mijn.website.be/wordress/](file:///home/patrick/Desktop/Work/HowTos/Dit is een voorbeeld link) met behulp van uw FTP-client (vb: FileZilla zie Hoofdstuk 1)

## 7.2 Backup van de databankgegevens

➢ Backup van de databank via virtualmin. Klik op bewerk databases. Klik nu op de gewenste databank. Klik rechts bij acties op 'Beheer'. Kies een bestemming voor de backup. Klik nu op 'Backup databases'. U krijgt een boodschap dat de backup succesvol was.

```
Module Index
Help..
```
### **Backup Database**

Met dit formulier kunt U de database patrick backuppen als een file of als een SQL. Om een backup te herstellen kunt U het SQL-herstel formulier gebruiken.

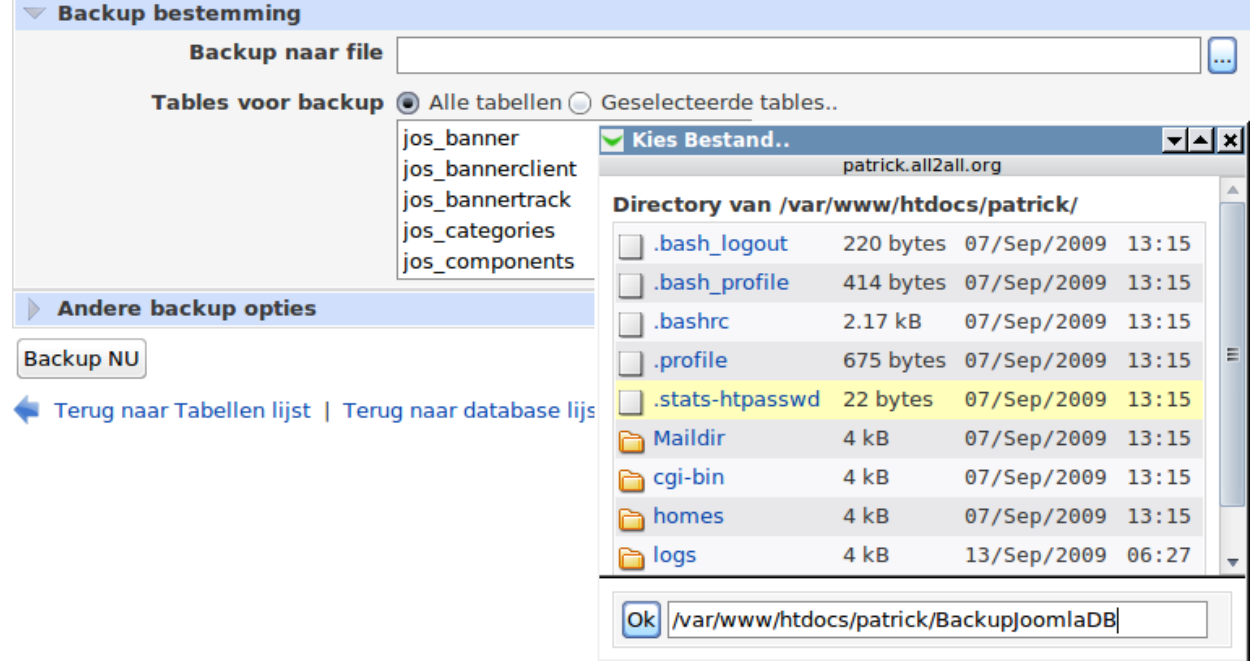

Module Index

# **Backup Database**

Succesvol gebackupt 154616 bytes van database patrick naar file /var/www/htdocs/patrick/BackupJoomlaDB.

Fig. Terug naar Tabellen lijst | Terug naar database lijst

Het upgraden van WordPress kan er lastig uitzien, maar is in feite vrij makkelijk. Zonder eigen aanpassingen aan je WordPress installatie zou het zelfs in 3 stappen kunnen. We zouden graag zien dat het in 5 minuten kon, maar het backuppen van je databank en bestanden kan langer duren als je veel blogt. We nemen als voorbeeld een weblog dat is geïnstalleerd op [http://mijn.site.be/wordpress/.](file:///home/patrick/Desktop/Work/HowTos/Dit is een voorbeeld link)

## 7.3 Voor je de upgrade uitvoert

- ➢ Controleer of je voldoet aan de minimale vereisten van de nieuwste versie.
- ➢ Zorg er voor dat je een backup hebt (mocht er iets fout gaan).

➢ Deactiveer al je pugins. Sommige plugins werken misschien niet meer met de nieuwe WordPress versie. Activeer je plugins na de upgrade één voor één.

#### 7.3.1 Stap 1 Overschrijf je WordPress bestanden

➢ Zorg er voor dat je in het bezit bent van de laatste WordPress versie.

 $\triangleright$  Delete je oude wp-includes en wp-admin directories.

➢ Upload de nieuwe versie van WordPress naar je server. Hierbij worden alle standaard WordPress bestanden overschreven. Je thema's blijven bewaard.

#### 7.3.2 Stap 2 Upgrade je installatie

➢ Bezoek de upgrade pagina. Hierdoor word je database geupdated. De URL zal er ongeveer zo uit zien zoals het voorbeeld ( http://mijn.site.be/wordpress/wp-admin/upgrade.php ) en volg de instructies.

### 7.3.3 Stap 3 De laatste handelingen

➢ Plugins één voor één (opnieuw) activeren.

Upgrade niet succesvol verlopen? Probeer eens te zoeken op de forums van wordpress.org.

# 8 Waarom heeft u een bijkomende filemanager nodig?

Bestandspermissies kunnen worden ingesteld met FTP-software zoals FileZilla of met de Webmin Filemanager. U kan hiermee wel de bestandspermissies wijzigen maar niet de gebruikersidentiteit en/of de groepsidentiteit.

De gebruikersnaam van de Apache webserver is **www-data**. PHP is als Apache module op de server geinstalleerd. Daarom worden PHP-scripten met de gebruiker www-data uitgevoerd. De www-data gebruiker zit in de secundaire groep van uw FTP-gebruiker en dus heeft u op de folders, waarin PHP moet schrijven, de permissies 775 nodig (is gelijk aan + schrijf rechten voor de groep) i.p.v. de standaardpermissie 755.

Gebruik deze extra schrijfrechten voor de groep enkel voor de folders waarin er geschreven moet worden door PHP of uw CMS-applicatie. Bestanden die door PHP of uw CMS-applicatie aangemaakt zijn kan u NIET verwijderen en/of wijzigen (met Webmin of FTP-software) omdat deze eigendom zijn van PHP (www-data) en niet van de gebruiker van uw website. Wilt u deze bestanden toch wijzigen en of verwijderen dan heeft u een bijkomende filemanager (bestandsbeheermodule) nodig die via PHP als de wwwdata gebruiker werkt. Wanneer u nu met deze bijkomende PHP filemanager een bestand upload is de gebruikersidentiteit en groepsidentiteit wel wwwdata.

## 8.1 Filemanager WordPress

#### 8.1.1 Stap 1 installatie

U kan nu de Wordpress Filemanager plugin downloaden op de volgende link, sla deze op naar bvb uw bureaublad. http://wordpress.org/extend/plugins/wp-filemanager/. Download en unzip de laatste versie van wp-filemanager.

#### 8.1.2 Stap 2 Een paar aanpassingen maken

Verander de variabelen in conf/config.inc.php en configureer uw taal (bulgarian, danish, dutch, english, finnish, french, german, italian, enz...) en uw home directory bvb: ../wp-content.

#### 8.1.3 Stap 3 Verplaats volgende delen

Verplaats de folder conf, docs, icon, incl, lang en het bestand fm.php naar /wp-admin in uw Wordpress directory.

#### 8.1.4 Stap 4 Verplaats wp-filemanager.php

Verplaats het bestand wp-filemanager.php naar /wp-content/plugins in uw WordPress directory.

### 8.1.5 Stap 5 Activeer de WP-FileManager plugin

Activeer de WP-FileManager plugin in de admin ruimte. Bvb [http://mijn.site.be/wordpress/wp](file:///home/patrick/Desktop/Work/HowTos/Dit is een voorbeeld link)[admin/plugins.php.](file:///home/patrick/Desktop/Work/HowTos/Dit is een voorbeeld link) De FileManager zou nu zichtbaar moeten zijn.

# 9 Bericht aan de webdevelopers - webdesigners

## 9.1 Kosten

Gelieve bij het opmaken van een offerte voor uw klant in gedachten te houden dat u regelmatig dient te investeren in het upgraden van het Content Management Systeem. Zorg er steeds voor dat u de laatste stabiele versie van het CMS, naar uw keuze, geïmplementeerd heeft. Zo geniet u van de beveiligingsupdates en is de klant zijn website heel wat minder kwetsbaar!

Omdat het upgraden van het CMS soms tijdrovend kan zijn mag u als webdeveloper – beheerder niet vergeten hierover te praten met de klant. Implementeer steeds de laatste upgrades voor het desbetreffende CMS. Conclusie, praat met de klant op voorhand over het budget m.b.t. het up to date houden van zijn website zodat deze moeilijker gehackt kan worden.

## 9.2 Beveiliging

Gebruik van paswoorden: gebruik verschillende paswoorden en niet het zelfde paswoord als die van de beheerder van het CMS. Hanteer complexe paswoorden (alfanumerieke = letters cijfers tekens en grote letters) om te vermijden dat uw website gehackt wordt. Het heeft zich al meermaals voorgedaan dat een site misbruikt werd omdat de beheerder van het CMS hetzelfde paswoord gebruikte als zijn login! Dit was/is natuurlijk een openstaande uitnodiging ten aanzien van een hacker. Wij verwijzen u naar onze handleiding m.b.t. het gebruik van goede paswoorden:

[http://www.all2all.org/files/pdfs/BeveiligdePaswoorden.pdf.](http://www.all2all.org/files/pdfs/BeveiligdePaswoorden.pdf)

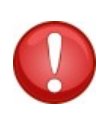

Gelieve u ervan bewust te zijn dat u na de installatie uw CMS permissies best gaat dicht timmeren. Zorg ervoor dat er niet meer rechten zijn dan nodig. Geef zeker geen schrijfrechten in het derde octet (uw website bezoekers) als deze niet vereist zijn. U vindt hier meer informatie over in de forums, mailinglijsten en nieuwsgroepen van uw CMS.

## 9.3 Meer CMS informatie inwinnen

Beperk u zeker niet tot de informatie in deze handleiding. Technologie evolueert voortdurend en een CMS is zeker geen uitzondering. Schrijf uzelf als CMS-beheerder (bent u de CMS-beheerder niet vraag dan naar de verantwoordelijke) zeker in op mailinglijsten, op de officiele forums en nieuwsgroepen. Abonneer u op newsfeeds en lees de documentatie op de officiele site. Raadpleeg deze met voldoende regelmaat. Een goede pagina met links naar alle CMS is: http://www.opensource-cms.be/. Bent u niet tevreden neem dan contact op met de plaatselijke CMS-beheerder en/of verantwoordelijke. Is er geen contactpersoon dan kan u zich ook steeds wenden tot een webdesigner waarmee all2all samenwerkt. Raadpleeg hiervoor de volgende link: http://www.all2all.net/informations/links/web-designers/

# 10 Beperking support CMS en verantwoordelijkheid

Wij doen ons best om u te helpen. Wij zijn niet aansprakelijk voor gebeurlijke fouten in deze handleiding en de eventuele gevolgen hiervan. Wij bieden u deze handleiding gratis aan onder de GNU Free Documentation Licence voorwaarden [\(http://www.gnu.org/copyleft/fdl.html\)](http://www.gnu.org/copyleft/fdl.html) maar wij leveren geen specifieke support voor de installatie van Content Management Systemen.

# 11 Versions

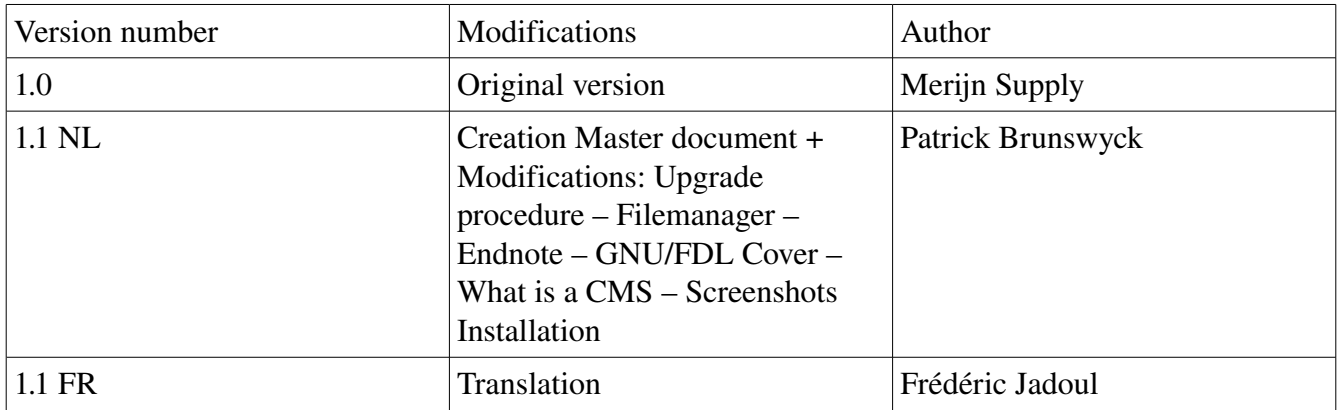